## Behavior Data- Culturally Responsive Lens

This report will show you the number and percent of total students served according to a variety of subgroups that have received an Office Discipline Referral (ODR) or a suspension during the current school year. Demographic subgroups listed are sex, ethnicity, Special Education status, English Language Learner status, and Free or Reduced Lunch status. The reports also allow users to filter by grade level.

- 1. Double-click on the report "Behavior Data- Culturally Responsive Lens" on the bottom of your school's discipline dashboard. Go into the Data Warehouse Dashboard (on the Apps page). Scroll down to see the "Year-to-Date Number of Suspensions by Type" graph. Click here to enter the Discipline Dashboard. On the bottom of the graphs will be a section titled "PBIS Big 5." The last link is the "Behavior Data - Culturally Responsive Lens" report.
- 2. Enter the school year you would like to run the data for. You can choose the school year(s) from the list at the bottom left by double-clicking on the year. Double-clicking on multiple years will allow you to view data historically and will populate the "year" filter on the report.

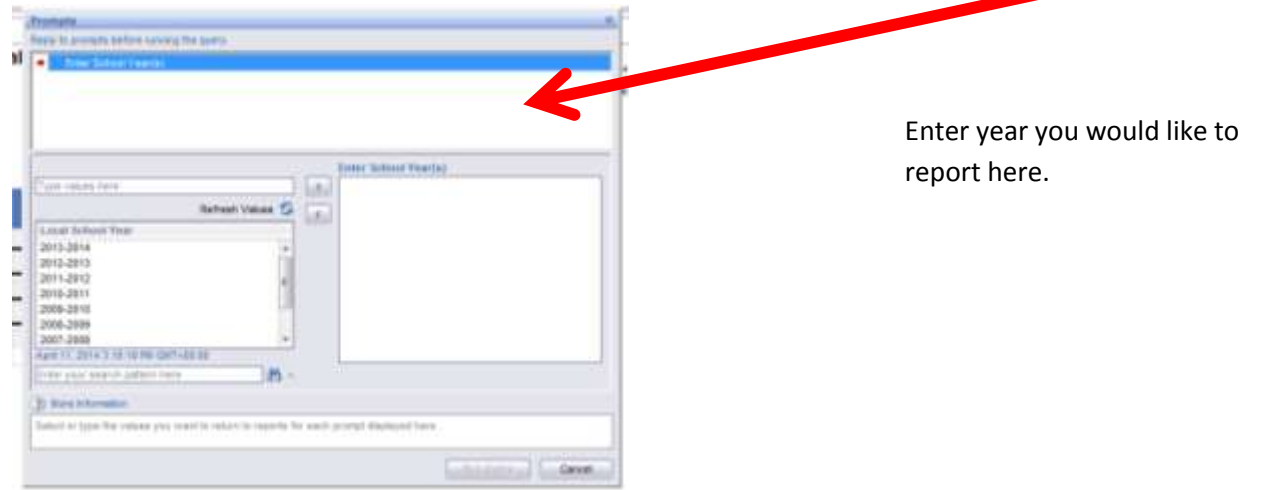

- 3. Once you have selected the school year(s) in the prompt screen, press "enter" or click on "Run Query" at the bottom of the prompt screen.
- 4. The report will now run and you will see a table. On the bottom there will be a tab for District Behavior Data and School Behavior Data. The report opens to the School Behavior Tab.
- 5. Above the table, the school name will be listed. On the top there will be a drop down menu to select your school. Click the downward triangle to select your school.
- 6. The table will show each of the subgroups as rows. The data for each demographic subgroup will go across the row and fall under the listed categories. See Below:

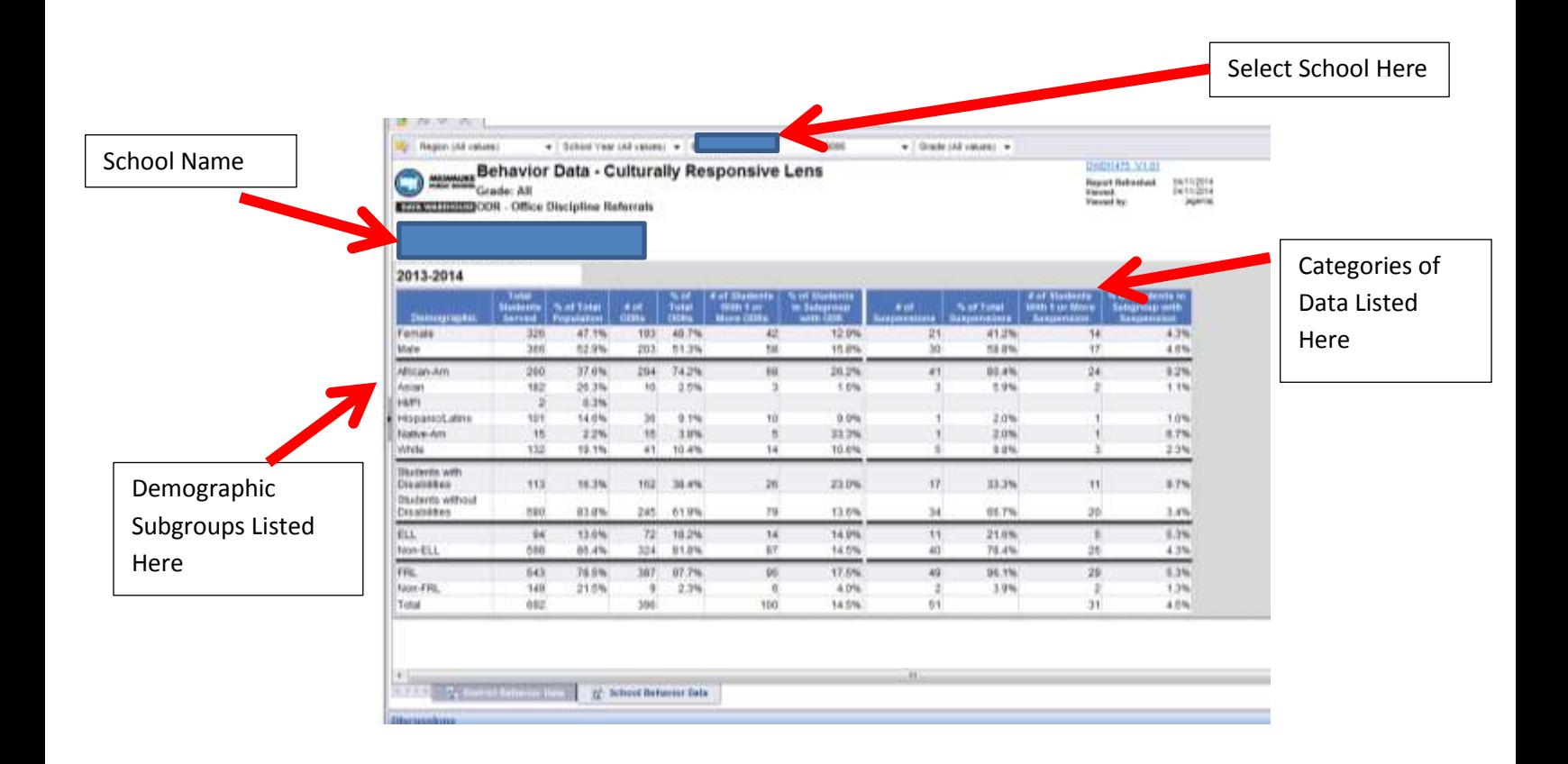

- 7. The columns contain the following information:
	- a. **Demographic**: the various demographic subgroups represented at your school by Sex, Ethnicity, Special Education status, English Language Learner status, and Free or Reduced Lunch status.
	- b. **Total Students Served**: The number of students in each demographic subgroup that have attended the school at some point throughout the year.
	- c. **% of Population**: what percentage of the total school population this subgroup comprises.
	- d. **# of ODRs**: the total number of Office Discipline Referrals (ODRs) that students in the subgroup have received at some point during the year while attending this school.
	- e. **% of Total ODRs**: the percentage of total ODRs at the school that were received by this subgroup (the number received by this subgroup divided by total number of ODRs)
	- f. **# of Students With 1 or More ODRs**: the number of students in this subgroup that have received at least one ODR during the school year.
	- g. **% of Students in Subgroup with ODR**: percentage of students in subgroup that have received an ODR (the number of students with 1 or more ODR divided by the total number of students in the subgroup)
	- h. **# of Suspensions**: the total number of suspensions that students in the subgroup have received at some point during the year while attending this school
	- i. **% of Total Suspensions**: the percentage of total suspensions at the school that were received by this subgroup (the number received by this subgroup divided by total number of suspensions)
- j. **# of Students with 1 or More Suspension**: the number of students in this subgroup that have received at least one suspension during the school year
- k. **% of Students in Subgroup with Suspension**: percentage of students in subgroup that have received at least one suspension (the number of students with at least one suspension divided by the total number of students in the subgroup)
- 8. Next to the school drill filter at the top of the report, there is also a filter for grade level that can be applied to view the table results for various grade levels.
- 9. There is also a filter for school year if the report was run for more than one school year.
- 10. Tab on the bottom labeled **District Behavior Data** will show same table for entire district.
- 11. Filter on this table allows for filtering by region.

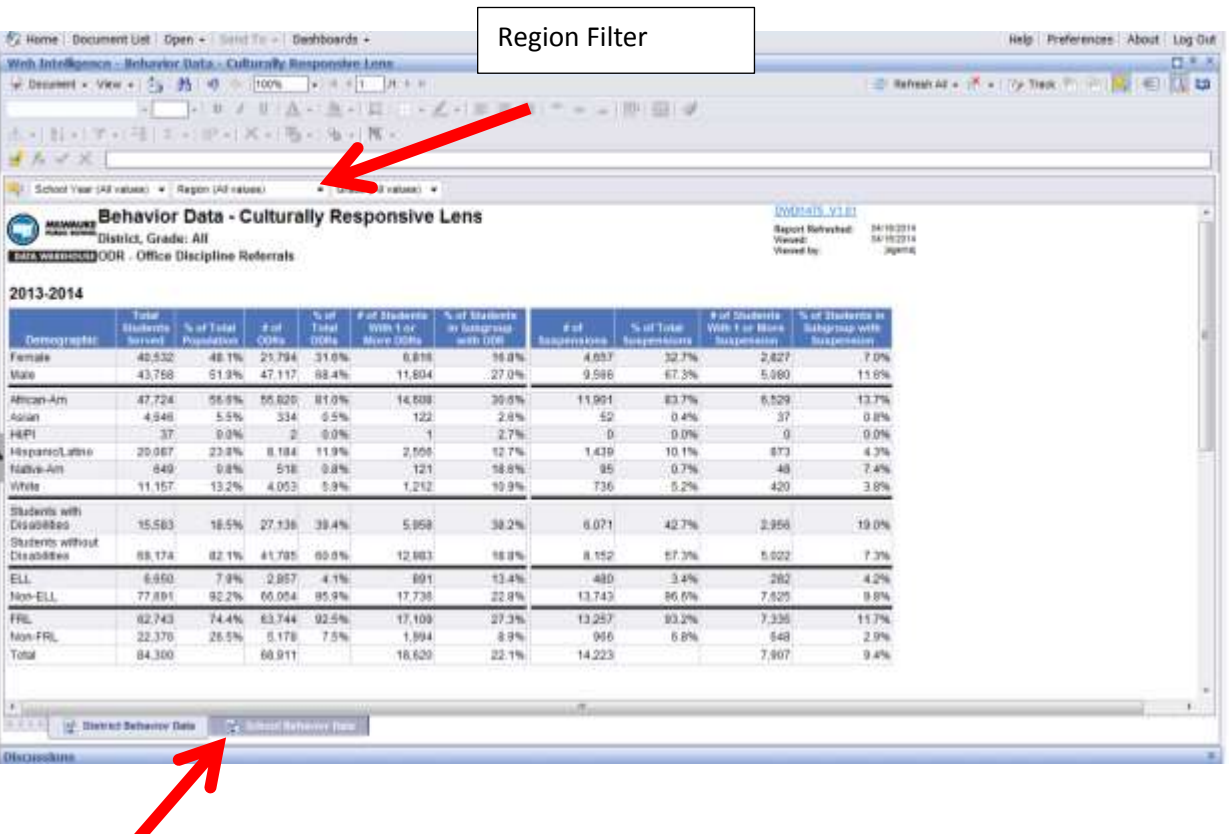

District Behavior Data Tab